2022年7月から2022年12月までに 登場したライブラリ・フレームワーク サービスを好き勝手紹介する本

2022年 part2 ver. 1

 $\overline{3}$ 

# Web ちえん

**My** 

# はじめに

本書は2022年7⽉から2022年12⽉末までに登場したWeb関連の出来事を著者の趣味でまとめた本に なります。何かしらの新しい出会いがあることを祈ってます。

## 本書で扱うこと

本書では以下のカテゴリーに分けて内容紹介してます。また、各内容は独立しているため、つまみ ⾷いしながら読んでいただければ幸いです。

- WebAssembly編
- サービス編
- フレームワーク編
- ライブラリ編
- ツール編
- 番外編

## 問い合わせ先

誤植や間違い、その他感想などはTwitterやメールなどで教えていただけると助かります。また、本 書ではわかりやすさ優先のため、エンドポイントやリソース名をマスクせずに表示してます。それら のリソースは削除済みなので、ご連絡不要です。

メールアドレス: [pilefort2020@gmail.com](mailto:pilefort2020@gmail.com)

Twitter: @pilefort [\(https://twitter.com/pilefort](https://twitter.com/pilefort))

サービス編

# <span id="page-2-0"></span>Cloudflare R2

検証⽇: 2023年5⽉6⽇

R2はCloudflareが提供するAmazon S3 API互換のストレージサービスです<sup>[1](#page-4-0)</sup>。Amazon S3ではデー タの読み取り書き込みだけでなく、データの転送⾃体も課⾦されますが、R2ではデータ転送料 (egress charges) が無料になります。また、Cloudflare Workerで利用できるため、CDN Edgeからス トレージにアクセスできます。

#### R2 Migrator

Amazon S3からCloudflare R[2](#page-4-1)へ移行するためのサービスとして、R2 Migratorも提供されてます<sup>2</sup>。 通常クラウド間のデータ移行をする際はrcloneなどのツールを使う必要がありますが、クラウド自体 にデータ移行サービスを持っているのは大変使いやすいです。

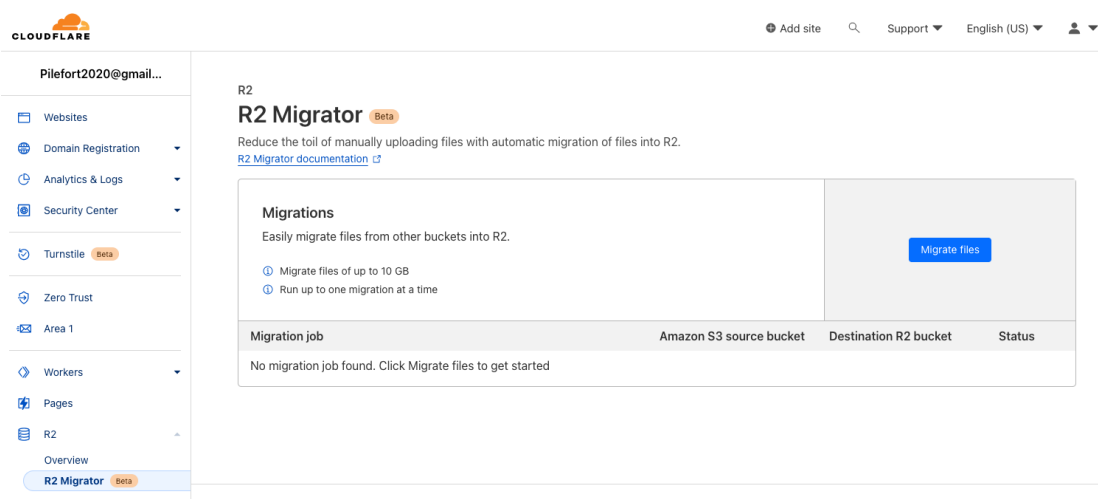

#### <span id="page-2-1"></span>Cloudflare R2 Migrator

ちなみに、ダッシュボードはこのようになっており、GUIでもファイルを保存できます。しかし、 Amazon S3と異なり、ファイル数やデータ数を確認する機能はないので、データ移行後のチェックが 少々⼤変そうです。

⊕ Add site Q Support ▼ English (US) ▼ 2 ▼

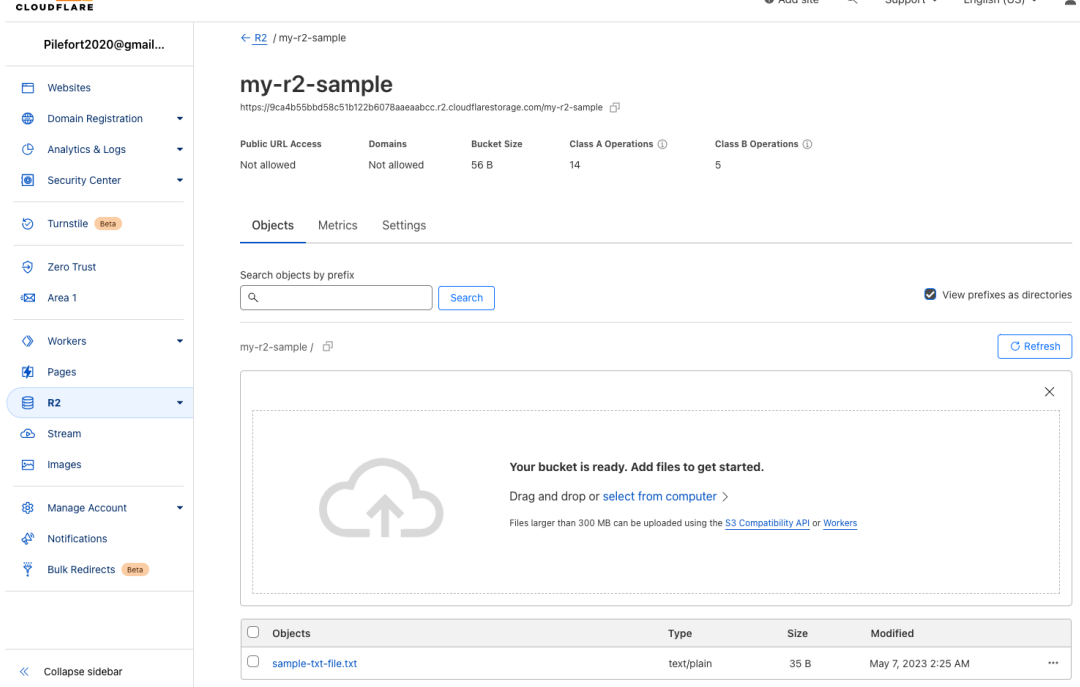

Cloudflare R2

#### Workerからのアクセス

以下のようなコードでWorker内からR2にアクセスできます。

wrangler.toml

```
name = "cloudflare-sample"
main = "src/index.ts"
compatibility_date = "2023-04-19"
[[r2_buckets]]
binding = 'R2'bucket_name = 'my-r2-sample'
preview_bucket_name = 'my-r2-sample-development'
```
src/index.ts

```
export default {
   async fetch(request: Request, env: Env): Promise<Response> {
       const url = new URL(request.url)
       const objectName = url.pathname.slice(1)
```

```
// list
// ...
// R2というのはwrangler.tomlで定義したbindingになります
const listing = await env.R2.list()
// GET
// ...
const object = await env.R2.get(objectName)
// PUT/POST
// \dotsconst object = await env.R2.put(objectName, request.body)
// DELETE
// ...
await env.R2.delete(url.pathname.slice(1))
}
```
<span id="page-4-0"></span>1. <https://blog.cloudflare.com/r2-ga/>[↩](#page-2-0)

<span id="page-4-1"></span>2. <https://developers.cloudflare.com/r2/r2-migrator/>[↩](#page-2-1)

# Cloudflare D1

検証⽇: 2023年5⽉6⽇

D[1](#page-6-0)はSQLiteベースのCDN Edge (Cloudflare Worker) からアクセス可能なデータベースです $^{-1}$ 。ち なみに、データベースのバックアップはR[2](#page-6-1)に保存されるらしいです $^2_\circ$  SQLite -> オブジェクトストレ ージという流れがLitestreamに近い印象を受けますが、仕組みは異なるそうです<sup>[3](#page-6-2)</sup>。

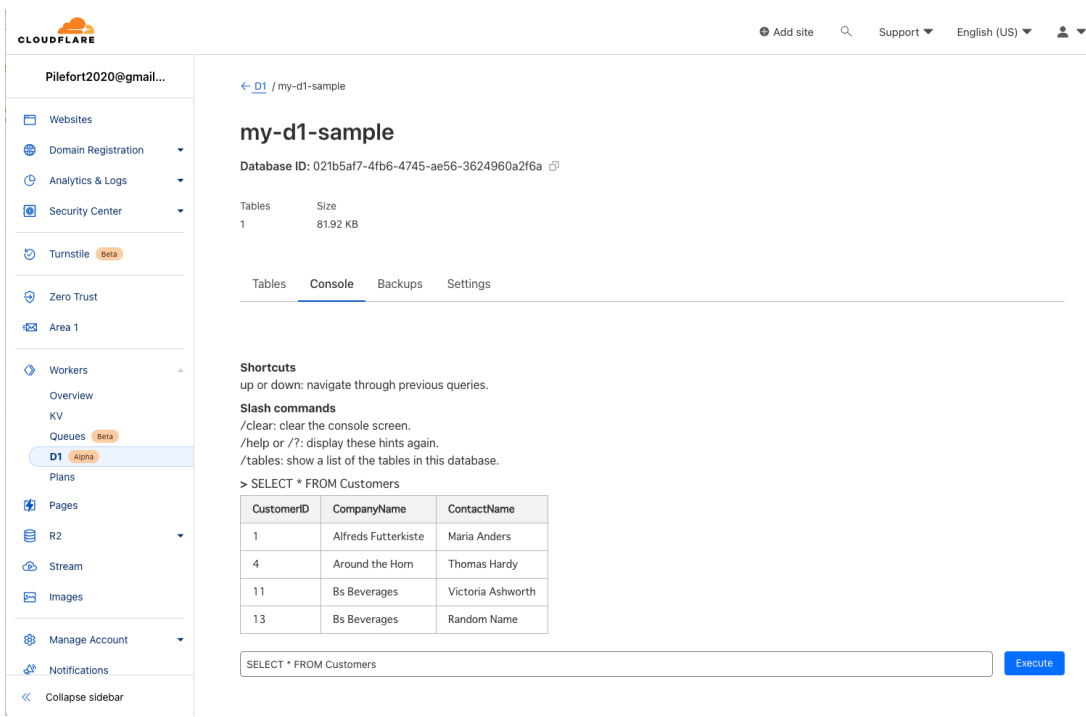

<span id="page-5-2"></span><span id="page-5-1"></span><span id="page-5-0"></span>ダッシュボードではConsoleタブでクエリを発⾏できます。

<span id="page-5-3"></span>Cloudflare D1のデモ (ダッシュボード)

#### workerからアクセス

workerからD1へのアクセスは以下のようにできます。クエリは⽣のSQLを書くか、コミュニティで 準備しているORMを使います<sup>[4](#page-6-3)</sup>。

wrangler.toml

```
name = "cloudflare-sample"
main = "src/index.ts"compatibility_date = "2023-04-19"
```

```
[[ d1_databases ]]
binding = "DB"database_name = "my-d1-sample"database_id = "021b5af7-4fb6-4745-ae56-3624960a2f6a"
```
src/index.ts

```
export interface Env {
 DB: D1Database;
}
export default {
  async fetch(request: Request, env: Env) {
    const \{ pathname \} = new URL(request.url);
    // DBはwrangler.tomlで定義したbinding
    const \{ results \} = await env. DB. prepare(
      "SELECT * FROM Customers WHERE CompanyName = ?"
    \mathcal{L}.bind("Bs Beverages")
    .all();
    return Response.json(results);
 }
};
```
<span id="page-6-0"></span>1. <https://blog.cloudflare.com/introducing-d1/> $\leftrightarrow$ 

<span id="page-6-1"></span>2. <https://developers.cloudflare.com/d1/>[↩](#page-5-1)

<span id="page-6-2"></span>3. <https://twitter.com/benbjohnson/status/1525149884541612033?lang=en>↔

<span id="page-6-3"></span>4. <https://developers.cloudflare.com/d1/platform/community-projects/> $\leftrightarrow$ 

## dotenv vault

検証⽇: 2023年5⽉14⽇

 $\rm{dot}$  vaultは.envをクラウド上で同期、管理するためのサービスです $^1$  $^1$ 。リスクが高すぎて、なか なか使う気になれないですが、dotenv.orgが提供するサービスになります。

こちらの利⽤すると、gitのように.envを管理することができます。認証されたユーザーであれば、 npx dotenv-vault pull でキー情報の取得ができ、 npx dotenv-vault push でキー情報を更新できま す。ちなみに、プロジェクト (フォルダ) とdotenv vaultの紐付けは npx dotenv-vault new vlt\_<プロ ジェクト固有のキー> で実施します。

<span id="page-7-1"></span>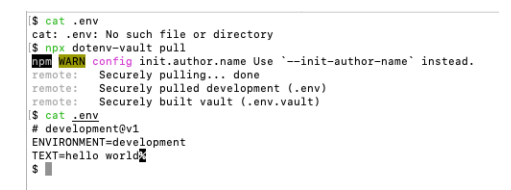

dotenv vaultのデモ

クラウド側ではこのように、プロジェクトごとに環境変数を保存できます。

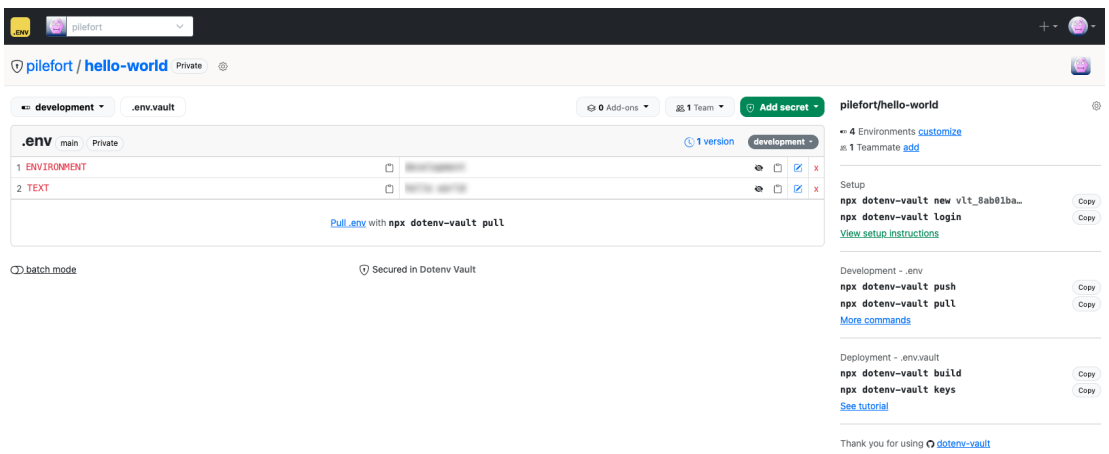

dotenv vaultのクラウド側管理画面

dotenv vaultは1PasswordやLastPassなどの会社が携わらない限り、ちょっと怖くて使いづらいで すが、便利なサービスではあるので、今後の展開に期待してます。

<span id="page-7-0"></span>1. <https://github.com/dotenv-org/dotenv-vault> $\rightarrow$ 

# フレームワーク編

## tauri mobile

検証⽇: 2022年12⽉28⽇

#### tauriとは

tauriはデスクトップアプリケーションやモバイルアプリケーションを開発するためのフレームワー クです。画⾯の⾒た⽬部分 (WebView) をJavaScriptで、バックグラウンド (メインプロセス側) を Rust で 記 述 で き ま す 。 WebView で は 、 React/Vue/Solid/Svelte/Next.js な ど が 利 用 可 能 で 、 TailwindCSSなどのNPMライブラリも利⽤できます。メインプロセス側はRustで記述できるため、メ モリ安全性やパフォーマンスを重視した開発ができます。

#### tauriとElectronの違い

デスクトップアプリケーションを開発できるフレームワークとしては、Electronも良く知られてい ます。それぞれの違いは以下のようになります。

#### 並列処理のやりやすさ

ElectronのメインプロセスはNode.jsです。Node.jsはシングルスレッドでの処理を前提としている ため、⼤量のデータを並列処理しようとすると、複雑化します。対して、tauriはRustを使⽤している ため、メモリ安全に並列処理を書くための仕組みが用意されています。

#### 実行環境の違い

Electronはアプリを出荷する際、Chroniumと一緒にパッケージ化します。対して、tauriは実行端 末の標準ブラウザを⾃動認識し、そのブラウザ上で動作します。tauriは実⾏環境をパッケージ化しな いため、アプリのサイズが⼩さくなります。

<span id="page-8-0"></span>ちなみに、macOSではKWWebView, Linuxではwebkit2gtk, WindowsではWebView2上でtauriが 動作します $^1$  $^1$ 。調べた限りだと現状 (2022年12月18日)、各標準ブラウザごとの差分を吸収またはテス トする⽅法がないため、少し怖いですが、今後何かしらの⼿法が出てくることを期待してます。

#### セキュリティ⾯

tauriはスポンサーとして、1PasswordやCloudflareなどのセキュリティに強い企業が参加していま す。また、tauri⾃体にもセキュリティチームが配備されており、セキュリティ上の問題の発⾒と対処 に⼒を割いています。ElectronはChronium由来の脆弱性リスクがありますが、tauriはそのようなリ スクがないだけでなく、セキュリティにも力を入れている点が安心できます。

#### tauri mobile (α版)

<span id="page-9-2"></span>tauriの概略説明は以上にし、この度、α版ですが、tauriをモバイルアプリケーション上で動作でき るようになりました $^2$  $^2$ 。React NativeのExpoのようなモバイルアプリをデプロイするためのワークフ ローはまだありませんが、今後の展開に期待しています。

ちなみに、WebView側とバックエンド側にそれぞれ以下のパッケージを追加するだけで、モバイル アプリを開発できます。

# WebView \$ yarn upgrade @tauri-apps/cli@next @tauri-apps/api@next

```
# バックエンド
cargo add tauri@2.0.0-alpha.0
cargo add tauri-build@2.0.0-alpha.0 --build
cargo install tauri-cli --version "^2.0.0-alpha"
```
<span id="page-9-0"></span>1. <https://tauri.app/v1/references/webview-versions/>[↩](#page-8-0)

<span id="page-9-1"></span>2. <https://tauri.app/blog/2022/12/09/tauri-mobile-alpha/>[↩](#page-9-2)

## TailwindCSS 3.2

検証⽇: 2022年5⽉6⽇

TailwindCSSは3.0のときに劇的な変化を迎え、⾃由度の⾼いCSSフレームワークになりました。3.0 以前は決められた単位でしかフォントサイズや⾊、パッディングを指定できませんでしたが、3.0から は任意のフォントサイズ、⾊、パディングを指定できるようになりました。

#### スタイルを当てる条件付け

TailwindCSS 3.2からは、ブラウザサポートやARIA属性、data属性、画⾯幅によってスタイルの当 て外しができるようになりました。

<span id="page-10-0"></span>例えば、ブラウザがそのCSSをサポートしてるかどうかを判定するなら、support-\* variantを使い ます $^1$  $^1$ 。以下のコードでは display:grid がサポートされるかどうか判断し、サポートしてる場合は display:grid を有効化します。

```
<p class="supports-[display:grid]:grid">
  \langle!-- ... -->
\langle/p>
```
ちなみに、TailwindCSSをビルドした後のCSSは以下のようになります。

```
@supports (display:grid)
.supports-\[display\:grid\]\:grid {
  display: grid;
}
```
supports-\* variantを判定だけに使って、実際のCSSは別のものにしたい場合は以下のようにしま す。

```
<p class="supports-[display:none]:bg-black">
  \langle!-- ... -->
\langle/p>
```
ブラウザサポートだけでなく、aria属性でCSSの出し分けもできます $^2$  $^2$ 。 aria-checked:xx で ariachecked=true のときにスタイルが当たるようになります。他にもこれにより、disabled, pressed, required, selected時などでもスタイル変更が可能になりました。

```
<span
  class="bg-gray-600 aria-checked:bg-blue-600"
  aria-checked="true"
  role="checkbox"
\ddotmark\langle! -- -->
</span>
```
<span id="page-11-0"></span>data属性<sup>[3](#page-12-2)</sup>での出し分けも可能で以下のようにできます。

```
<div data-size="large" class="data-[size=large]:p-8">
 \langle!-- ... -->
</div>
```
#### コンテナクエリ

<span id="page-11-1"></span>コンテナクエリを使うためのプラグインが追加され、TailwindCSSでコンテナクエリを使えるよう になりました $^4$  $^4$ 。コンテナクエリ自体は主要ブラウザ (Chrome 105以上, Edge 105以上, Safari 16.0以 上, Android用Chrome, Safariなど) で使えるようになった新しいCSSです $^5_\circ$  $^5_\circ$  $^5_\circ$ 

<span id="page-11-2"></span>メディアクエリは画⾯のサイズでスタイルを変更させますが、コンテナクエリは親コンポーネント の大きさで子コンポーネントのスタイルを変更できるものになります。少し簡略化してますが、以下 のようなコードを書くと、Parentコンポーネントのサイズが600pxのものはデフォルトのままで、 300px以下のものはChildコンポーネント内の文字が赤くなります。

```
.parent {
 container-type: inline-size;
}
@container (max-width: 300px) {
  .child {
    color: red
  }
}
```

```
// Childコンポーネント内の文字は変化しない
<Parent class="parent" style="width: 600px" >
 <Child class="child">
</Parent>
```
// Childコンポーネント内の文字が赤くなる

```
<Parent class="parent" style="width: 200px" >
  <Child class="child">
</Parent>
```
これをTailwindCSSで試す際は以下のプラグインをインストールする必要があります。

yarn add -D @tailwindcss/container-queries

設定ファイルの更新も必要です。

tailwind.config.js

```
theme: {
 // \dots},
plugins: [
  require('@tailwindcss/container-queries'),
  // ...
],
```
使用する際は以下のように使えます。 @container で指定したものが親となり、 @[xxx] で親のサイ ズがいくつになったらスタイルを変えるのかを指定できます。

```
<Parent class="@container">
  <Child class="@[20px]:text-[red]" />
</div>
```
ちなみに、ブラウザサポートの確認を以下のようにできますが、@containerとの組み合わせでは現 状動かなかったです。

```
// これは動く
<Parent class="supports-[container]:text-[red]">
```

```
// これは動かない
<Parent class="supports-[container]:@container">
```
<span id="page-12-0"></span>1. <https://tailwindcss.com/docs/hover-focus-and-other-states#supports-rules>↔

<span id="page-12-1"></span><sup>2.</sup> <https://tailwindcss.com/docs/hover-focus-and-other-states#aria-states>↔

<span id="page-12-2"></span><sup>3.</sup> <https://tailwindcss.com/docs/hover-focus-and-other-states#data-attributes>↔

<span id="page-12-3"></span><sup>4.</sup> <https://github.com/tailwindlabs/tailwindcss-container-queries>↔

<span id="page-13-0"></span>5. <https://caniuse.com/?search=container>[↩](#page-11-2)

## whyframe

検証⽇: 2023年4⽉30⽇

<span id="page-14-0"></span>whyframeはiframe内のコンテンツをReactやVue, Svelteなどで記述できるようにするライブラリ です $^1$  $^1$ 。whyframeを使わない場合は、以下のように別で作成したアプリをiframe内に読み込ませて使 うと思います。

```
< 1 - -whyframeを使わない場合の例
 (Reactなどで作成したアプリを別で起動し、読み込ませる)
-->
<iframe src='http://localhost:8000' ... />
```
whyframeを使うと、同一アプリ内でありながら、iframe内でReactなどが利用できます。まず以下 のコードのように、iframeのsrcは静的ファイルにします。

```
<iframe data-why title="Popup 2" src="/frames/special.html">
 <!-- Reactのコード -->
</iframe>
```
静的ファイル内でwhyframeを使うための準備をします。whyframe:appの読み込みはフレームワ ークにより異なります。Vite, Webpack, Nuxt.js, Next.jsなどで解説されてます $^2_\circ$  $^2_\circ$  $^2_\circ$ 

/frames/special.html

```
<!DOCTYPE html>
<html>
<body>
<div id="app"></div>
</body>
<script type="module">
import { createApp } from 'whyframe:app'
createApp(document.getElementById('app'))
</script>
</html>
```
上記のように設定すると、iframe内でreactなどが使えるようになります。例えば、以下のコードの ようにiframe内でuseStateなどを動かすこともできます。ちなみに、iframe内と外でstateを共有して ないため、注意が必要です。

```
index.tsx
```

```
import { useState } from 'react'
function App() {
  const [count, setCount] = useState(0)return (
    \leftrightarrow<iframe data-why title="Popup 2" src="/frames/special.html">
        \n  <br/>button onClick={() => setCount(count + 1)}>plus 1</button>
        <p>count: { count }</p>
      </iframe>
    \langle/>
  \lambda}
export default App
```
<span id="page-15-0"></span>1. <https://whyframe.dev/>[↩](#page-14-0)

<span id="page-15-1"></span>2. <https://whyframe.dev/docs/integrations/vite> $\leftrightarrow$ 

## <span id="page-16-0"></span>Memlab

検証⽇: 2023年5⽉7⽇

Memlabはウェブアプリのメモリリークを検出するためのツールです<sup>[1](#page-18-0)</sup>。Memlabはヘッドレスブラ ウザ (Puppeteer) でページを操作しつつ、ヒープスナップショットを記録、解析することでメモリリ ークの発生を検出します<sup>[2](#page-18-1)</sup>。動かす際は以下のように実際の操作をコード化しておく必要があります。

```
function url() {
 // 一番最初にアクセスするページ
 return "https://xxxx";
}
async function action(page) {
 // メモリリークを確認するための操作
 await page.click('<クリックする対象>');
}
async function back(page) {
 // ページ離脱の方法を書く
}
module.exports = \{ action, back, url \};
```
ちなみに、操作するページのコードは以下のようにしておきます。ボタンをクリックすると、 windowオブジェクトにleakedObjectsというプロパティを⽣やし、divを1024個追加します。

```
import Link from 'next/link';
import React from 'react';
export default function DetachedDom() {
  const addNewItem = () => {
    if (!window.leakedObjects) {
     window.leakedObjects = [];
    }
    for (let i = 0; i < 1024; i++) {
      window.leakedObjects.push(document.createElement('div'));
   }
  };
  return (
    \langle<button type="button" className="btn" onClick={addNewItem}>
        Create detached DOMs
```
</button>  $\langle$ /> ); }

実行結果は以下のようになります。 page-load[6.2MB](baseline)[s1] > action-on-page[6.5MB] (target)[s2] > revert[6.9MB](final)[s3] はそれぞれ、ページアクセス時のヒープサイズ (グラフの 1)、ボタンクリック時のヒープサイズ (グラフの2)、ページから離れたときのヒープサイズ (グラフの 3) になります。以下の測定結果では、ボタンをクリックしただけなのに、メモリが増えたままになっ てます。

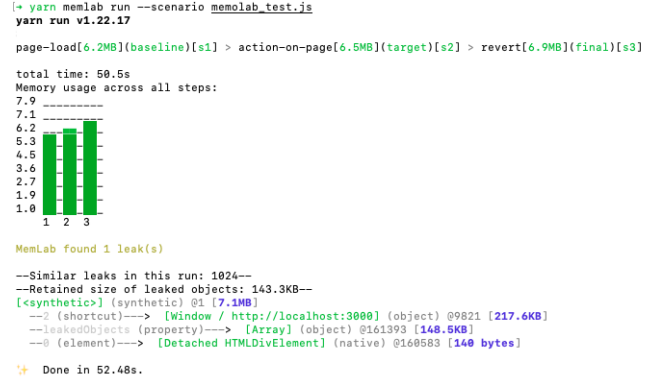

Memlabの実⾏結果

グラフの下にある以下の項⽬で、同じ原因でメモリリークを起こした対象が1024個あり、集計する と143.3KBメモリリークしてることが分かります。

--Similar leaks in this run: 1024-- --Retained size of leaked objects: 143.3KB--

さらに下にある項⽬が詳細になります (1024個のうちに1つだけを表⽰されます)。Windowオブジェ クトのleakedObjectsというプロパティ (Array型) に問題があると分かります。さらに⾒ていくと、 Detached HTMLDivElementとあるので、DOMに追加されてないdivが残ったままだということが分 かります。

```
[<synthetic>] (synthetic) @1 [7.1MB]
--2 (shortcut)--->[Window / http://localhost:3000] (object) ... [217.6KB]
--leakedObjects (property)--->[Array] (object) ... [148.5KB]
--0 (element)--->[Detached HTMLDivElement] (native) ... [140 bytes]
```
画⾯操作⽤のコードを準備する必要がありますが、具体的な原因なども特定できるツールなので、 今後より使いやすくなることを期待してます。

<span id="page-18-0"></span>1. <https://engineering.fb.com/2022/09/12/open-source/memlab/>[↩](#page-16-0)

<span id="page-18-1"></span>2. <https://facebook.github.io/memlab/docs/how-memlab-works/>[↩](#page-16-1)